# 对外经济贸易大学学生事务管理平台(学生端) 使用说明

各位同学:

欢迎使用对外经济贸易大学学生事务管理平台(以下简 称"平台")。本说明旨在指导和辅助对外经济贸易大学 2017 级本科生进行线上综合评估及奖学金评定工作。请认真 阅读本说明,熟悉平台操作流程。

# 一、系统登录

方式一:

学生通过 i 惠园信息平台进行登录。如图 1, 登录 i 惠 园信息平台后,在左侧菜单中点击"教学应用",展开后点 击"智能学工"即可进入平台。

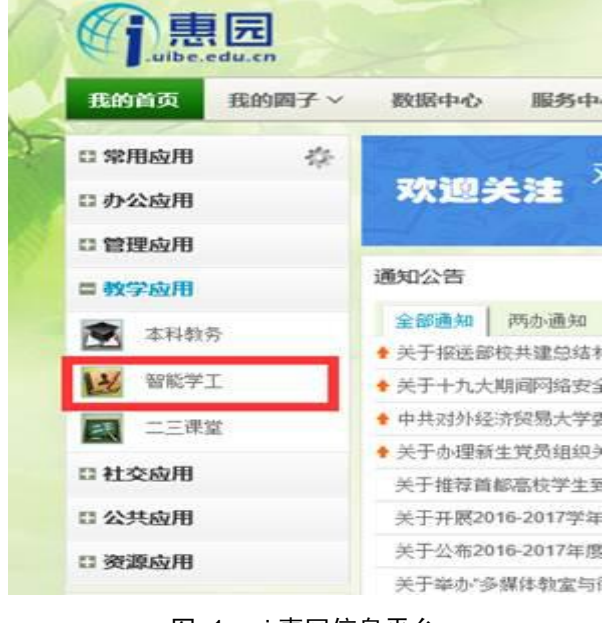

图 1 i 惠园信息平台

方式二:

直 接 在 浏 览 器 地 址 栏 中 输 入 系 统 访 问 地 址 [http://xssw.uibe.edu.cn,](http://xssw.uibe.edu.cn/)登录账号、密码与 i 惠园一致。

注:i 惠园密码如有遗忘,可联系信息中心服务大厅重 置。地址:计算机楼一层(求真楼对面),电话:64492310

# 二、综合评估申请

## (一)综合加分:

1. 进入系统后, 在左侧导航菜单中选择"综合评估", 点击"综合加分申请"——"新增"即可填报加分申请项。 填报时请注意,相应证明文件的上传格式仅限于 jpg 或 png 格式。具体要求如图 2 所示。完成后点击"保存"。

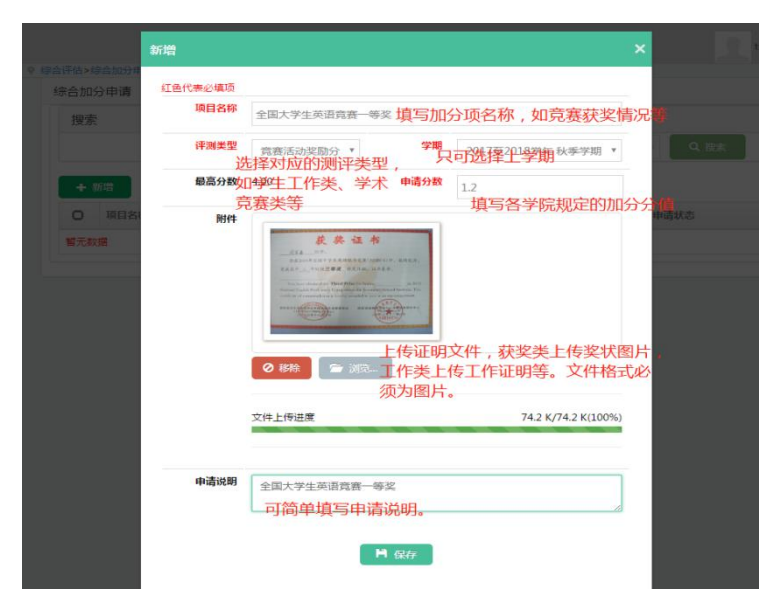

图 2 综合加分申请——填报格式示例

2. 申报信息确定无误后,点击"提交审批"即可完成 填报工作,如图 3 所示。各项申报信息在提交审批前均可自 行修改,一旦提交审批则不能再自行修改。如果提交审批后 发现填报信息有误,可联系本班班级评议小组(班长)协助 退回后再修改。

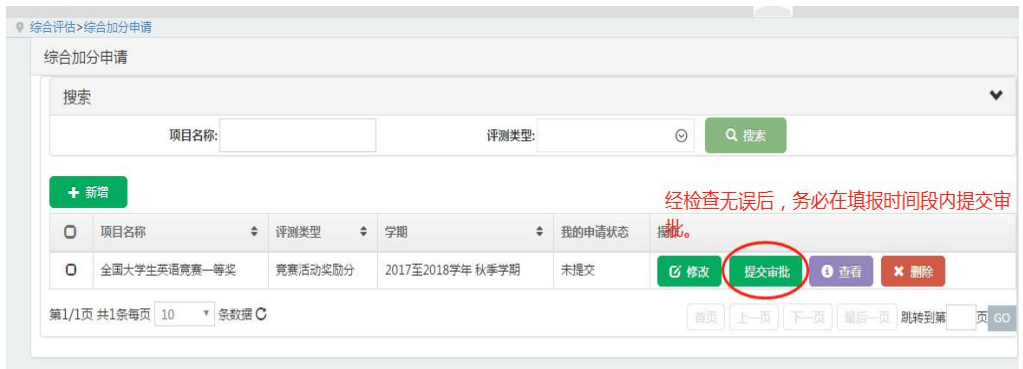

图 3 综合加分申请——提交审批

3. 学院在审核学生的申请材料期间,学生可以通过"我 的信息查看"查看审核进度和结果,如图 4 所示。如有信息 填写不规范或证明材料不充分被班级评议小组(班长)退回 的,学生可以在该阶段进行修改。

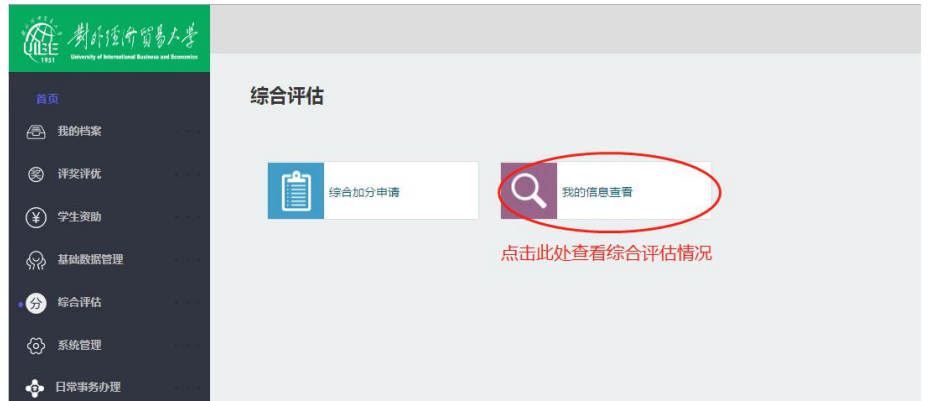

图 4 综合加分申请——查看功能

4. 综合加分的新增、修改、提交审批、退回、再修改 等操作需在规定的申请期间内完成。申请时间截止后,平台 将自动关闭以上操作功能,仅保留查看功能。

(二)德育分:

德育分满分为 10 分,采用辅导员扣分制,学生无需操 作,可在评估完成后查询德育得分情况。

(三)学业分:

学业分由平台与教务处自动对接和计算,学生无需操作, 可在评估完成后查询得分情况。

## (四)查看

德育分、综合加分和学业成绩分均可在评估审核结束后 点击"我的信息查看"查看,查看方式如上图。

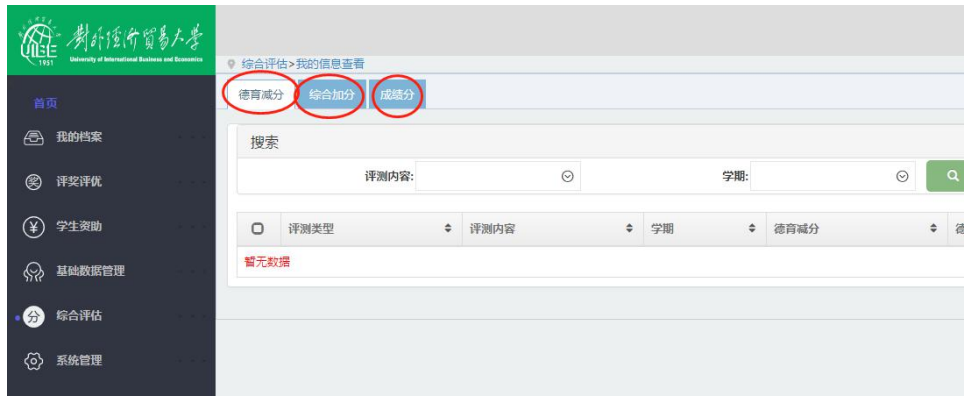

# 三、评奖评优申请

1.进入系统后,如图 4 所示,在左侧导航菜单中选择"评 奖评优",点击"我的奖优申请"即可进入申请页面。

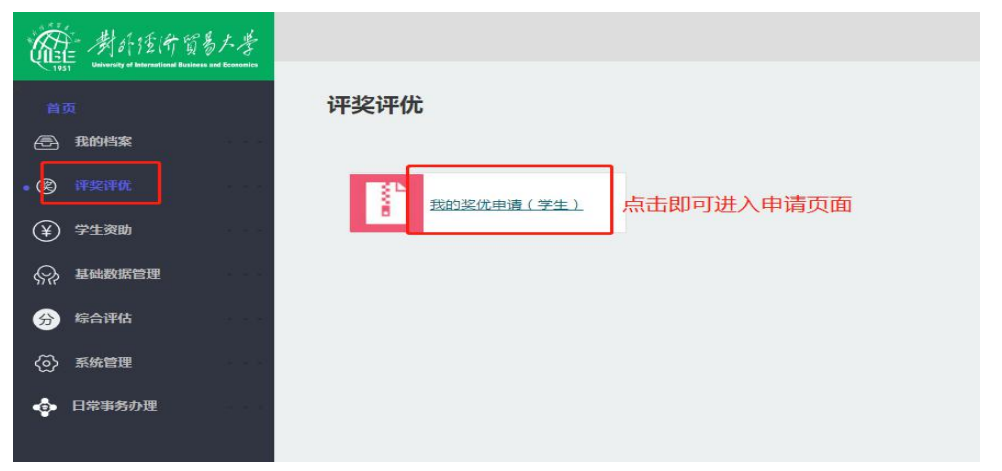

图 5 评奖评优申请——页面

2.在申请页面中,学生可根据综合评估结果,选择申请 奖项,填写申请信息,具体要求如图 2 所示。完成后点击"保 **存"。** 

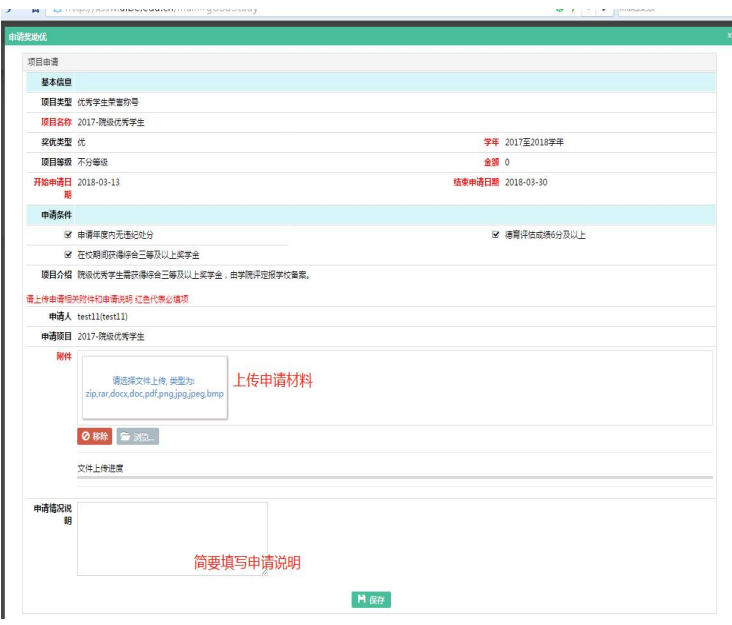

#### 图 6 评奖评优申请——填报格式示例

3.申报信息确定无误后,如图 6 所示,点击"我要申请", 即可完成申报。

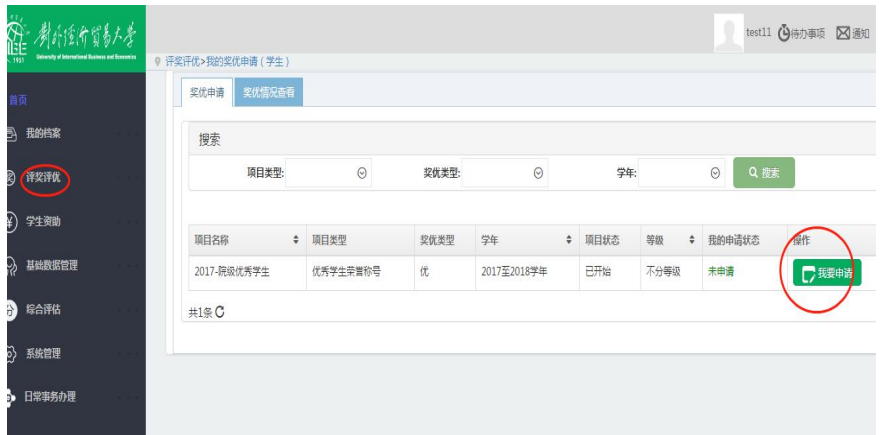

#### 图 7 评奖评优申请——提交审批

4.以上操作需在规定的申请期间内完成。申请时间截止 后,不可再提交申请。学生可通过"奖优情况查看"查看自 己的申请和审核情况,如图所示。

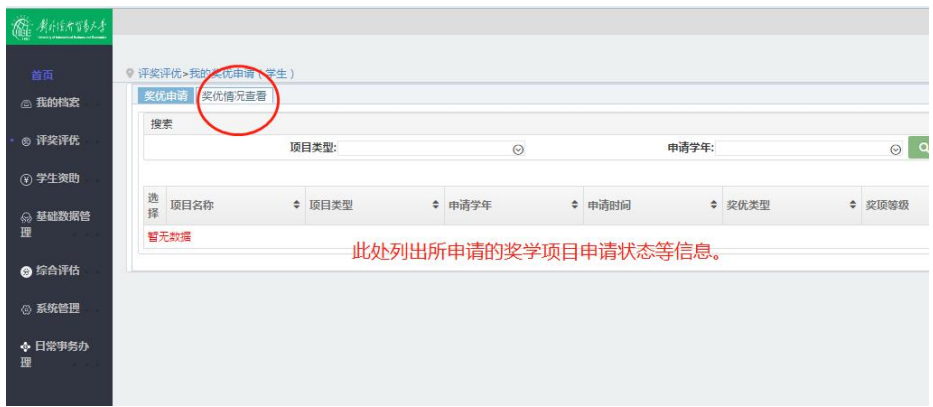

图 8 评奖评优申请——查看功能

# 四、注意事项

1. 学生事务管理平台按照奖项设置、奖项名额和截止 时间等信息设定。在学生进行申请的规定时间段内,平台 24 小时开放。

2. 填报过程中如遇系统问题,可联系学生处予以支持: 联系电话: 64494092, 邮箱: moyong@uibe.edu.cn